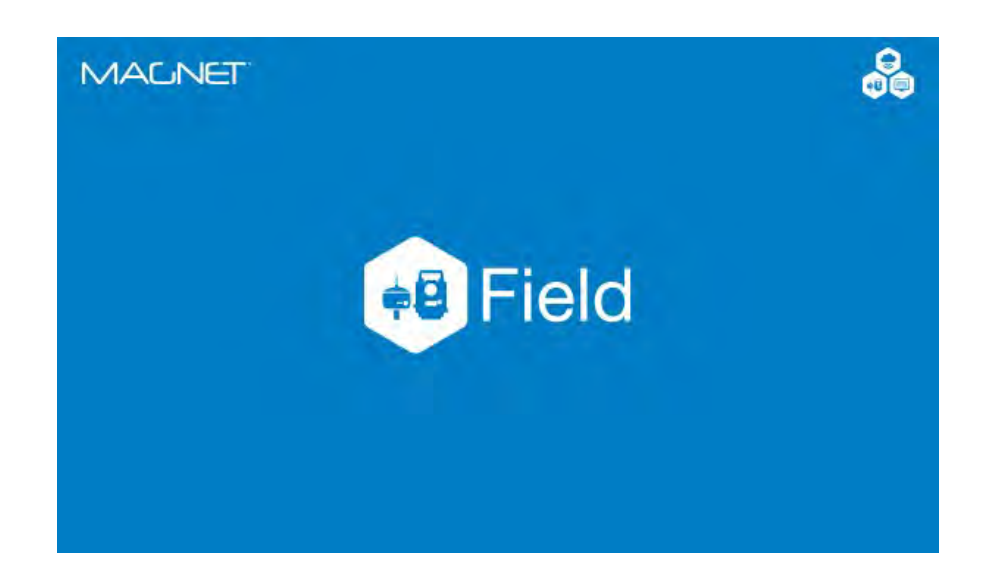

# **MAGNET FIELD GNSS**

## **GUIA PRÁTICO – CONFIGURAR PERFIL RTK**

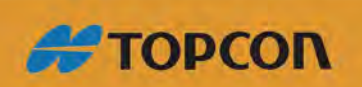

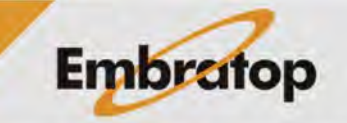

www.embratop.com.br

# Sumário

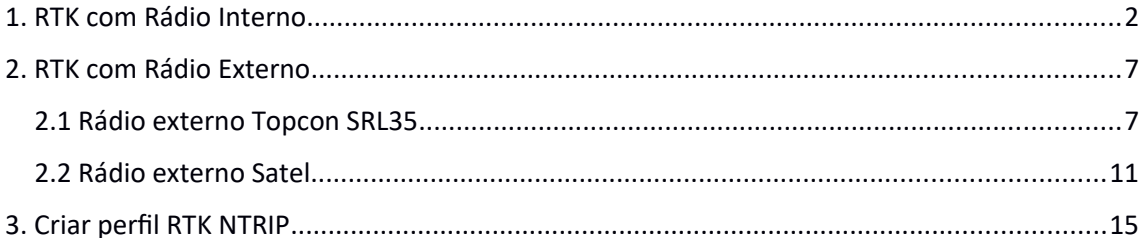

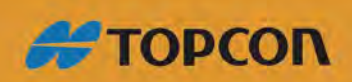

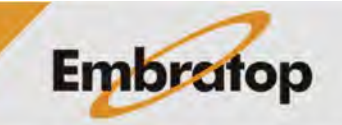

www.embratop.com.br

#### <span id="page-2-0"></span>**1. RTK com Rádio Interno**

**1.** Na tela inicial do *MAGNET Field*, clique em **Configurar**;

**2.** Clique em **Topografia**;

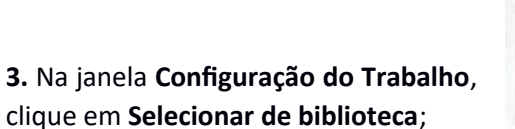

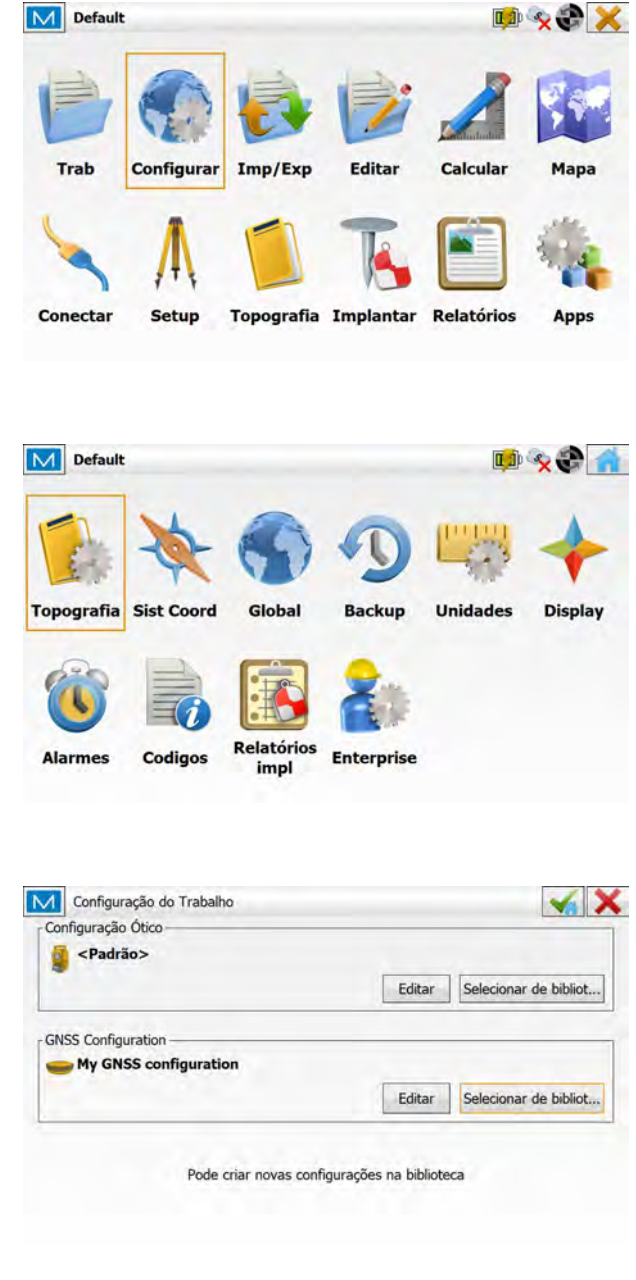

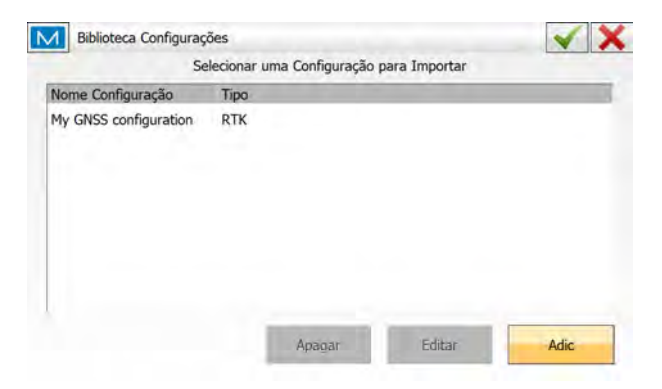

**4.** Clique em **Adic**;

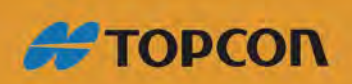

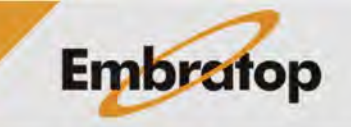

www.embratop.com.br

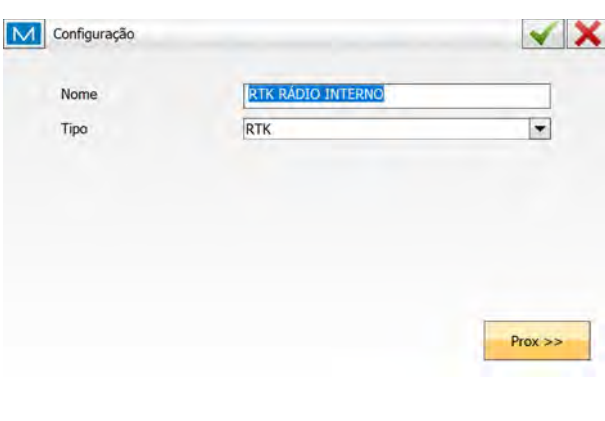

Topcon

Topcon

 $\checkmark$  X

 $\blacktriangledown$ 

 $\blacktriangledown$ 

M Fabr Receptor

Modo Simulação

Rover Fabricante

Base Fabricante

**5.** Em **Configuração**, defina o nome e o tipo de perfil e clique em **Próx**;

**6.** Em **Fabricante**, selecione o fabricante correspondente aos receptores que serão configurados, clique em **Prox>>**;

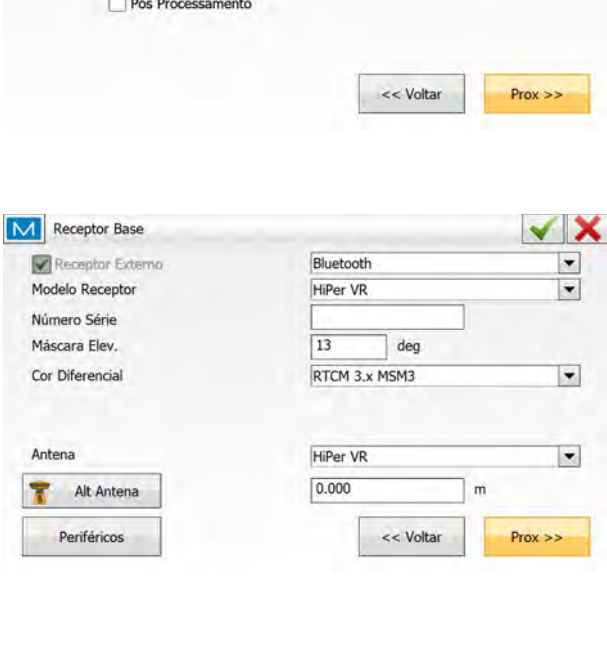

**7.** Na janela **Receptor Base**, configure o modo de conexão com o receptor base, o modelo, a máscara de elevação, o tipo de correção diferencial e a antena do receptor base e clique em **Prox>>**;

**8.** Na janela **Radio Base**, configure o rádio como **Rádio Interno** e o Modelo como **R2 Lite UHF** (em versões que for solicitado, a taxa deve ser configurada em **115200**), clique em **Prox>>**;

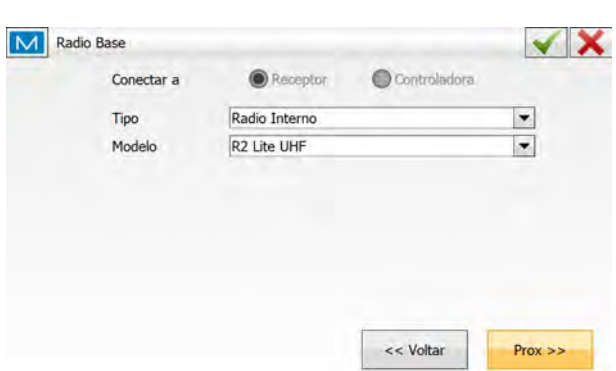

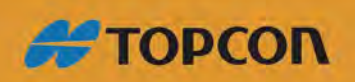

www.embratop.com.br

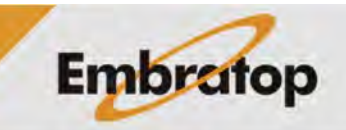

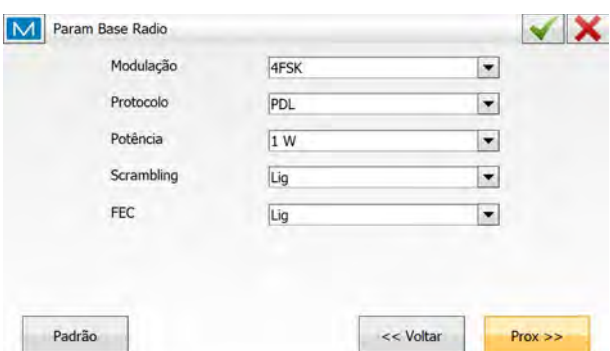

**9.** Na janela **Param Base Radio**, configure o rádio interno da base como na imagem ao lado e clique em **Prox>>**;

**10.** Na janela **Rover receptor**, configure o receptor rover atentando-se ao fato de que a Correção Diferencial dever ser a mesma que foi configurada o receptor base,

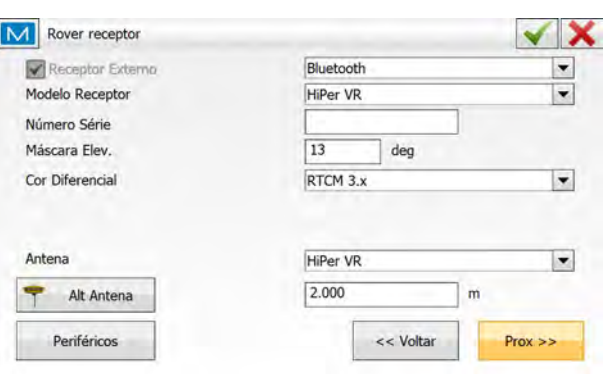

Receptor

Radio Interno

R2 Lite UHF

C Controladora

<< Voltar

M Radio Rover

Conectar a Tipo

Modelo

Clique em **Prox>>**;

**11.** Na janela **Radio Rover**, configure o rádio como **Rádio Interno** e o Modelo como **R2 Lite UHF** (em versões que for solicitado, a taxa deve ser configurada em **115200**, clique em **Prox>>**;

**12.** Na janela **Param Radio Rover**, configure os parâmetros da mesma forma que foram configurados os parâmetros no rádio base e clique em **Prox>>** para configurar outros parâmetros de levantamento e locação;

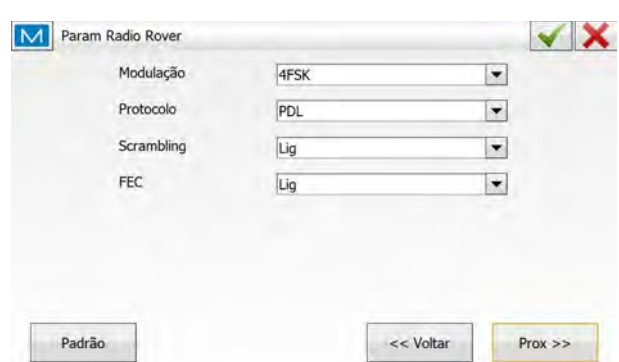

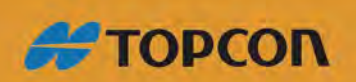

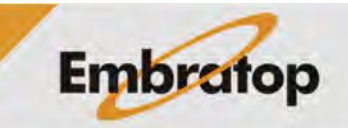

 $\checkmark$  X

 $\blacktriangledown$ 

 $\blacktriangledown$ 

 $Prox \geq$ 

www.embratop.com.br

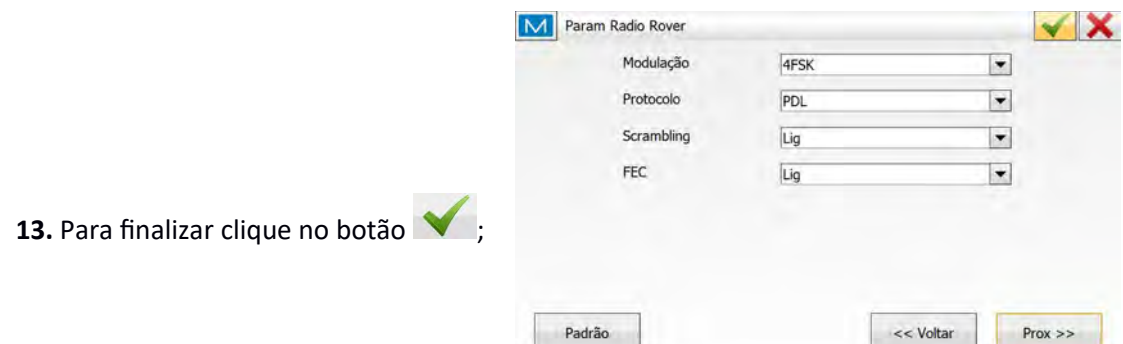

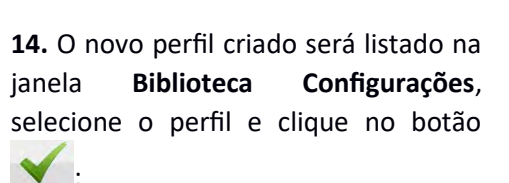

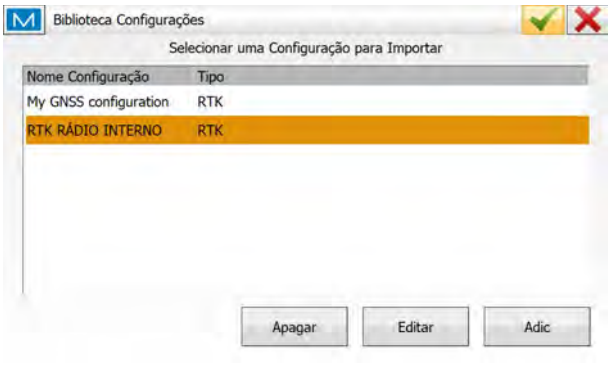

**15.** O perfil será exibido na caixa **GNSS Configurations**, clique no botão para definir o perfil a ser utilizado no projeto e retornar à tela inicial do *MAGNET Field*;

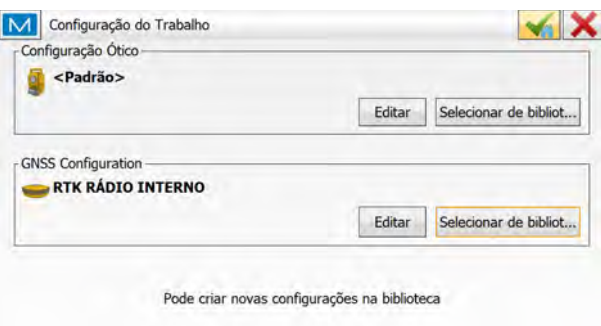

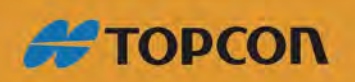

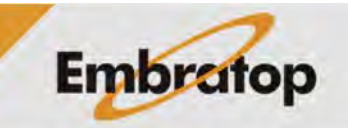

www.embratop.com.br

### <span id="page-6-1"></span>**2. RTK com Rádio Externo**

### <span id="page-6-0"></span>**2.1 Rádio externo Topcon SRL35**

**1.** Na tela inicial do *MAGNET Field*, clique em **Configurar**;

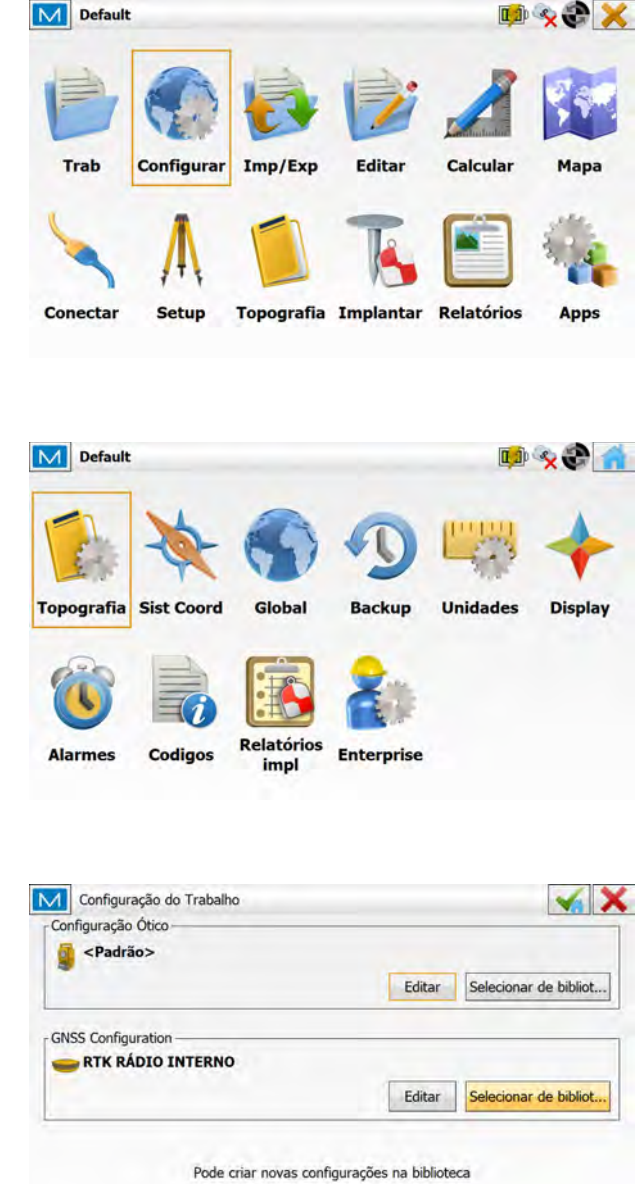

**2.** Clique em **Topografia**;

**3.** Na janela **Configuração do Trabalho**, clique em **Selecionar de biblioteca**;

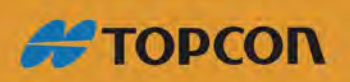

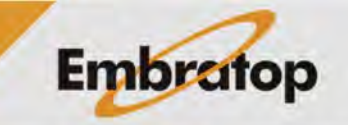

www.embratop.com.br

**4.** Clique em **Adic**; M Configuração Nome Tipo **5.** Em **Configuração**, defina o nome e o tipo de perfil e clique em **Prox>>**;

**6.** Em **Fabr Receptor**, selecione o fabricante correspondente aos receptores que serão configurados, clique em **Prox>>**;

**7.** Na janela **Receptor Base**, configure o modo de conexão com o receptor base, o modelo, a máscara de elevação, o tipo de correção diferencial e a antena do receptor base e clique em **Prox>>**;

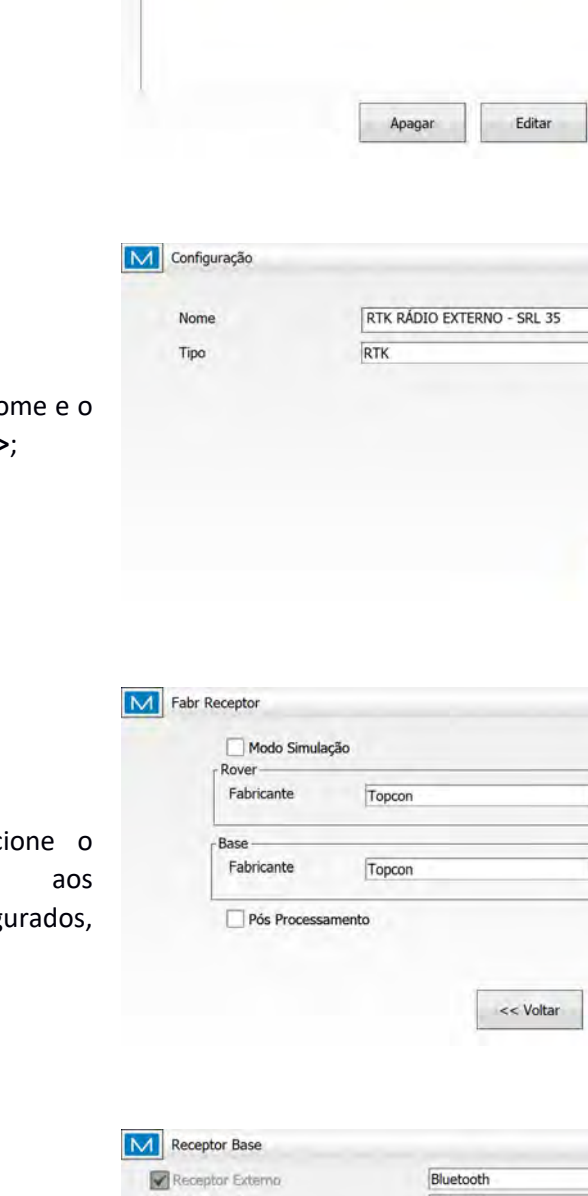

M Biblioteca Configurações

RTK RÁDIO INTERNO

Nome Configuração Tipo My GNSS configuration

**RTK** 

RTI

Selecionar uma Configuração para Importar

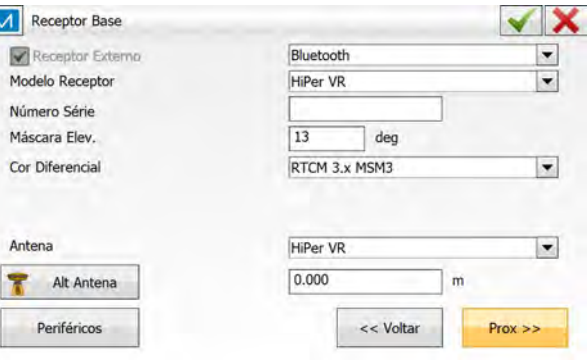

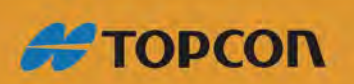

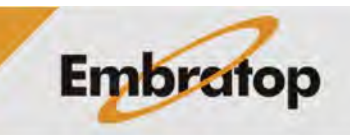

 $\checkmark$  X

Adic

 $\checkmark$  X

 $\vert$  -

 $Prox \geq$ 

 $\overline{\phantom{a}}$ 

 $\vert \mathbf{v} \vert$ 

 $Prox \gg$ 

 $\checkmark$  X

**8.** Na janela **Radio Base**, configure o **Tipo** do rádio como **Rádio Externo** e o **Modelo** como **SRL-35** e a taxa como **38400 (ou de acordo com a taxa de gravação exibida na tela do rádio)**, clique em **Prox>>**;

**9.** Na janela **Param Base Radio**, em Potência selecione a opção **35W**, e em Protocolo selecione a opção **TrimTalk (T)**, clique em **Prox >>**;

**10.** Na janela **Rover receptor**, configure o receptor rover atentando-se ao fato de que a Correção Diferencial dever ser a mesma que foi configurada o receptor base,

Clique em **Prox>>**;

**11.** Na janela Radio Rover, configure o rádio como **Rádio Interno** e o Modelo como **R2 Lite UHF** (Dependendo da versão do MAGNET Field a taxa deve ser **115200**), clique em **Prox>>**;

**STOPCON** 

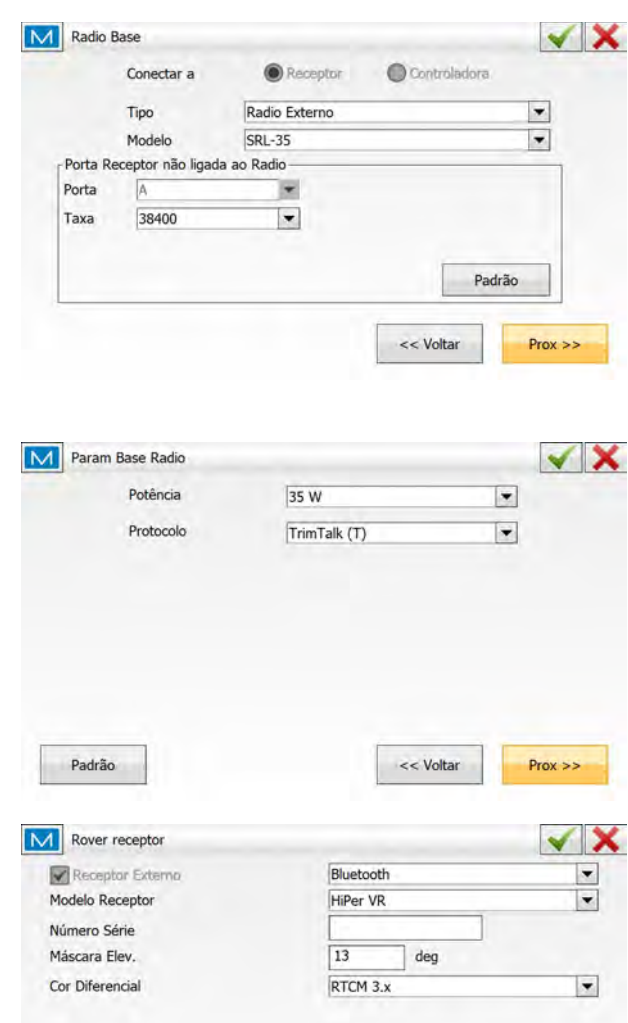

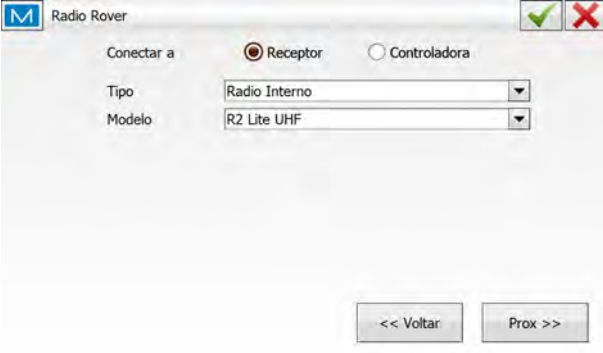

HiPer VR

 $2.000$ 

 $\bullet$ 

 $Prox \geq$ 

 $\mathbf{m}$ 

 $<<$  Voltar

Antena

Alt Antena

Periféricos

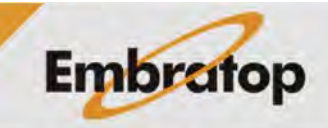

**12.** Na janela Param **Radio Rover**, configure os parâmetros da mesma forma que foram configurados os parâmetros no rádio base (**conforme figura ao lado**) e clique em **Prox>>** para configurar outros parâmetros de levantamento e locação;

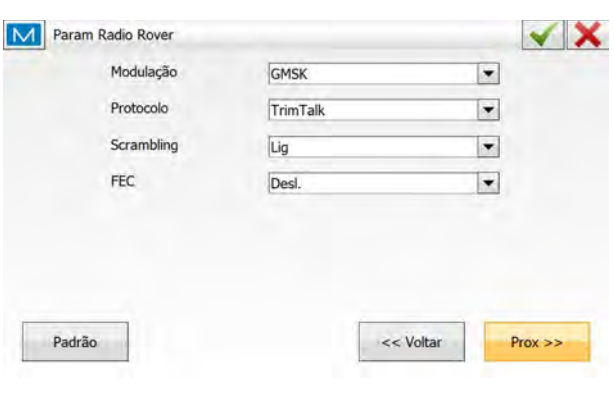

**GMS** 

Lig

Desl.

TrimTalk

 $\checkmark$  X

 $\vert \cdot \vert$ 

 $\vert \bullet \vert$ 

 $\vert \mathbf{v} \vert$ 

 $\vert \cdot \vert$ 

 $Prox \gg$ 

<< Voltar

M Param Radio Rover

Padrão

Modulação

Protocolo

Scrambling

FEC

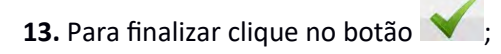

**14.** O novo perfil criado será listado na janela **Biblioteca Configurações**, selecione o perfil e clique no botão  $\blacktriangledown$  .

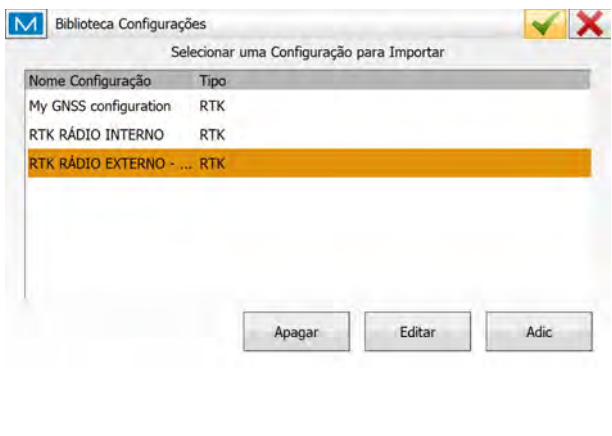

**15.** O perfil será exibido na caixa **GNSS Configuration**, clique no botão para definir o perfil a ser utilizado no projeto e retornar à tela inicial do *MAGNET Field*;

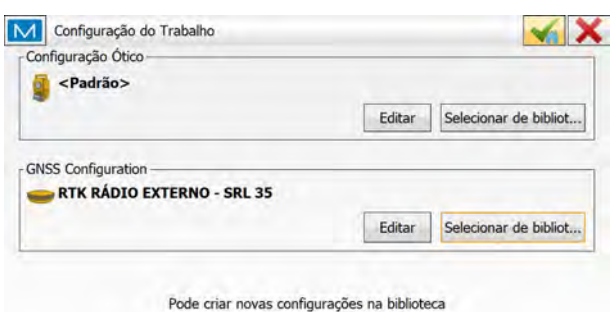

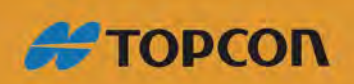

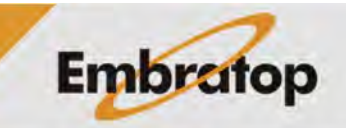

www.embratop.com.br

#### <span id="page-10-0"></span>**2.2 Rádio externo Satel**

**1.** Na tela inicial do **MAGNET Field**, clique em **Configurar**;

**2.** Clique em **Topografia**;

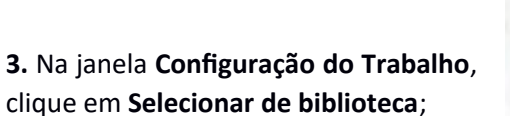

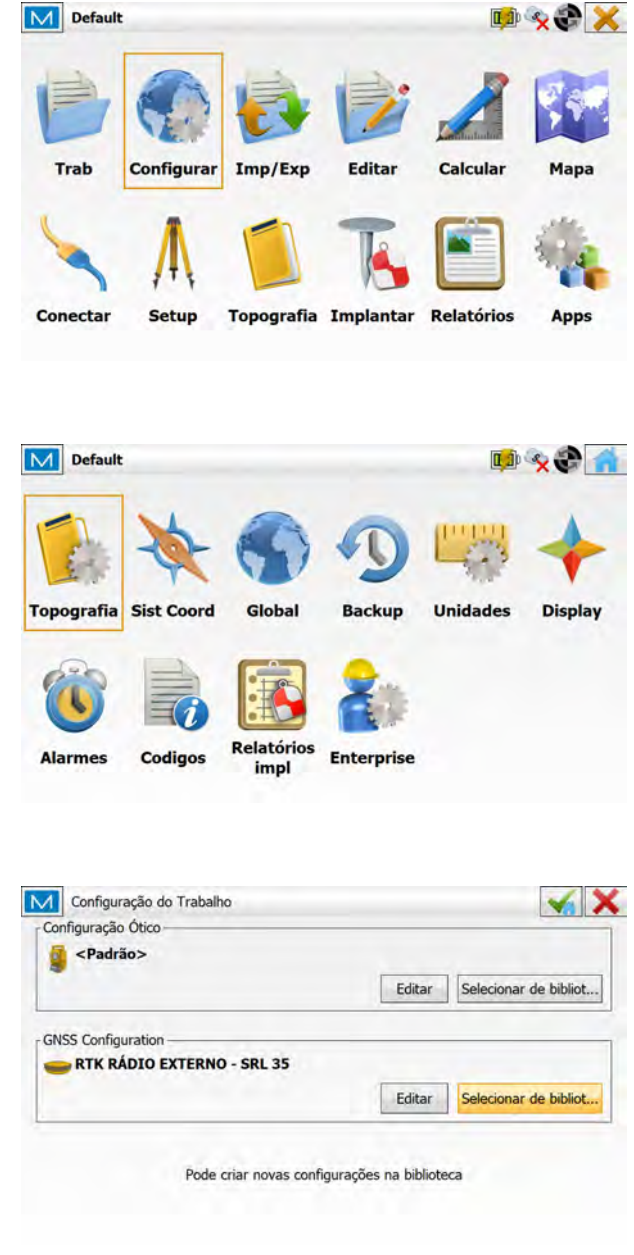

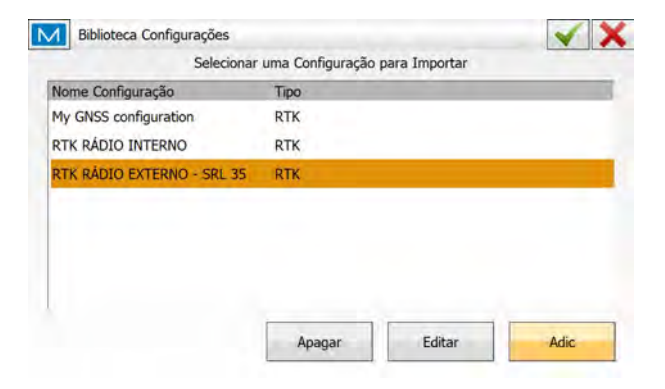

**4.** Clique em **Adic**;

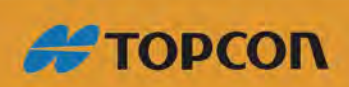

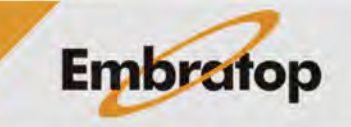

www.embratop.com.br

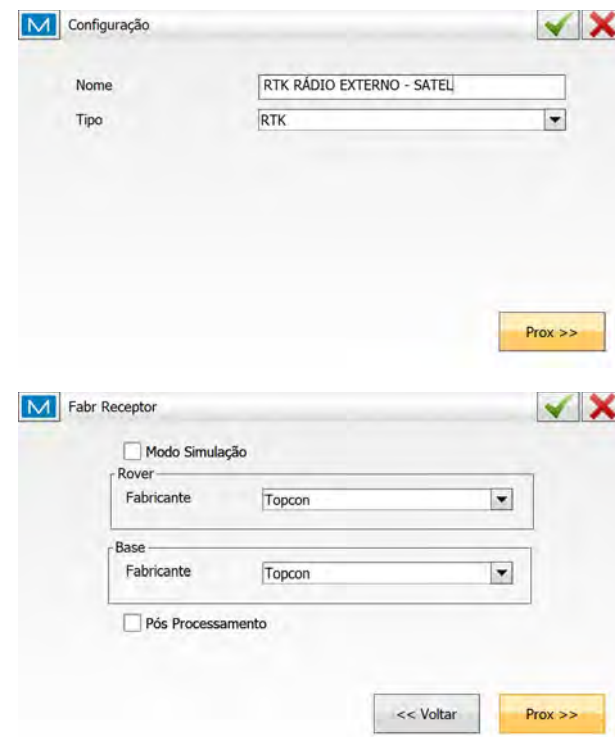

**6.** Em **Fabr Receptor**, selecione o fabricante correspondente aos receptores que serão configurados, clique em **Prox>>**;

**5.** Em **Configuração**, defina o nome e o

tipo de perfil e clique em **Próx>>**;

**7.** Na janela **Receptor Base**, configure o modo de conexão com o receptor base, o modelo, a máscara de elevação, o tipo de correção diferencial e a antena do receptor base e clique em **Prox>>**;

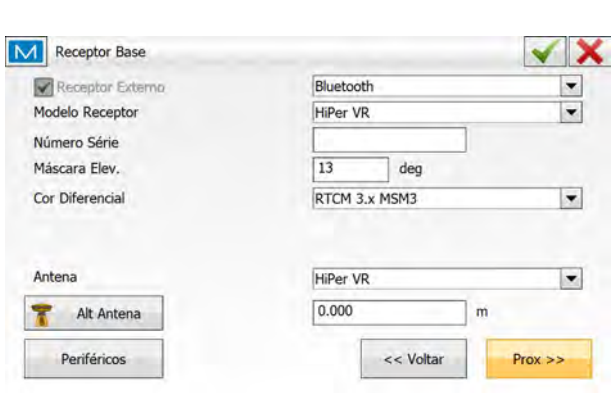

**8.** Na janela **Radio Base**, configure o rádio como **Do not setup Radio** e os parâmetros de comunicação com o rádio de acordo com os parâmetros indicados na tela do rádio **Satel**, clique em **Próx>>**;

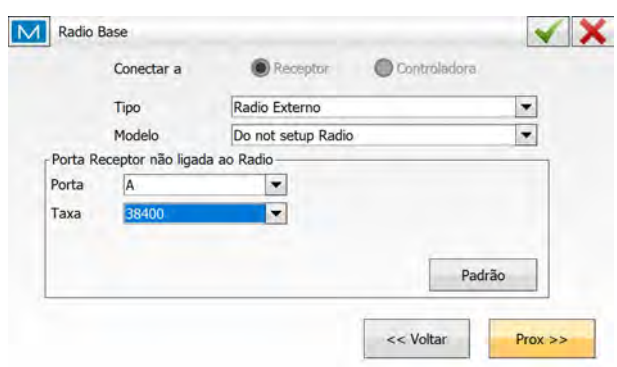

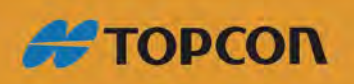

www.embratop.com.br

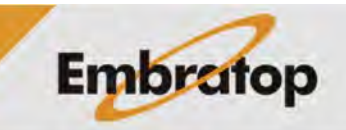

**9.** Na janela **Rover receptor**, configure o receptor rover atentando-se ao fato de que a Correção Diferencial dever ser a mesma que foi configurada o receptor base.

Clique em **Prox>>**;

**10.** Na janela **Radio Rover**, configure o rádio como **Rádio Interno** e o Modelo como **R2 Lite UHF** (em versões que for necessário, a taxa deve ser **115200**), clique em **Prox>>**;

**11.** Na janela **Param Radio Rover**, configure os parâmetros da mesma forma que foram configurados os parâmetros no rádio base (**conforme figura ao lado**) e clique em **Prox>>** para configurar outros parâmetros de levantamento e locação;

12. Para finalizar clique no botão  $\blacktriangledown$ ;

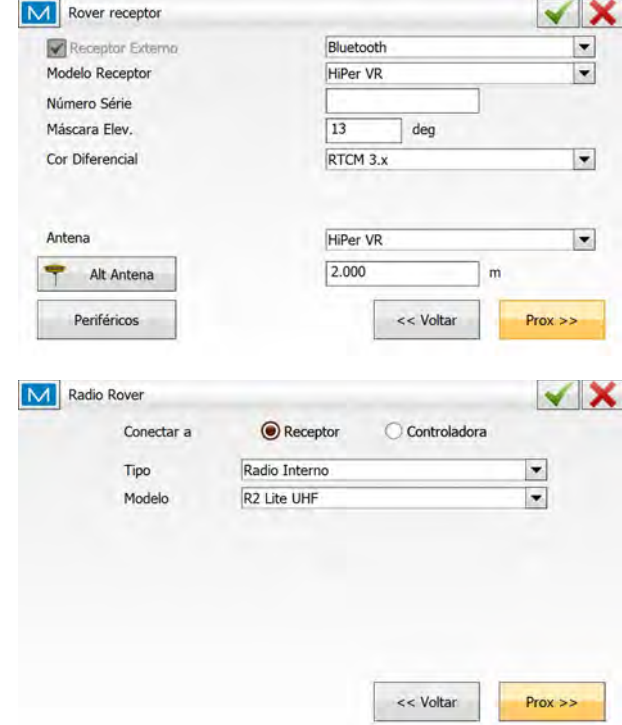

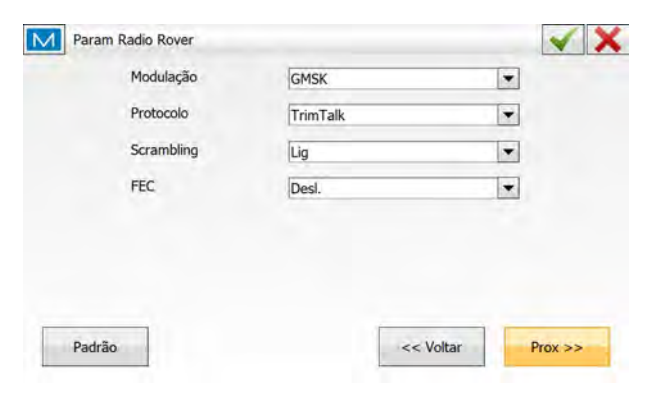

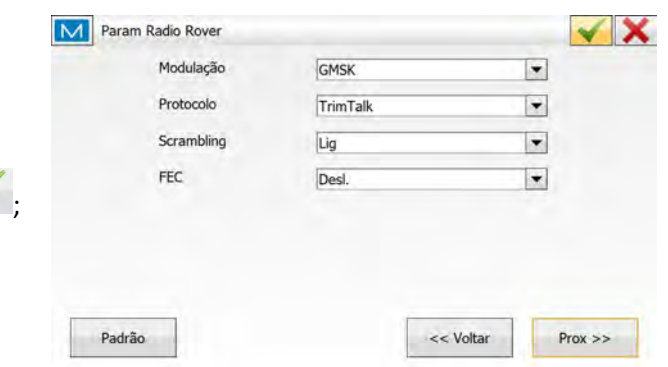

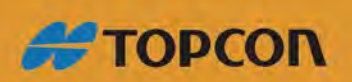

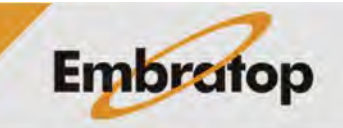

www.embratop.com.br

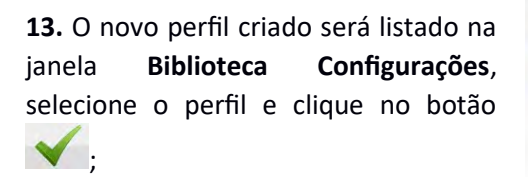

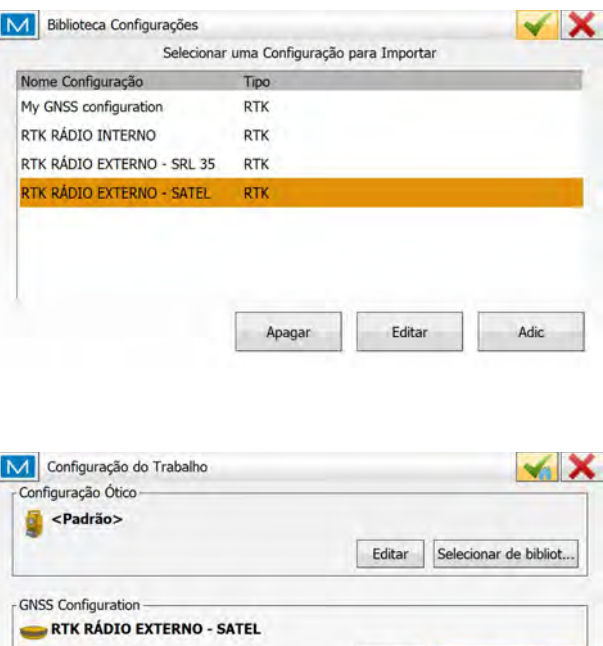

**14.** O perfil será exibido na caixa **GNSS**

**Configuration**, clique no botão para definir o perfil a ser utilizado no projeto e retornar à tela inicial do *MAGNET Field*;

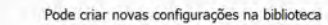

Editar Selecionar de bibliot...

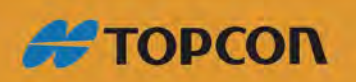

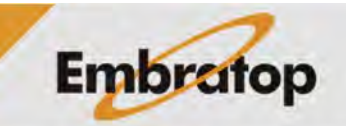

www.embratop.com.br

#### <span id="page-14-0"></span>**3. Criar perfil RTK NTRIP**

**1.** Na tela inicial do *MAGNET Field*, clique em **Configurar**;

**2.** Clique em **Topografia**;

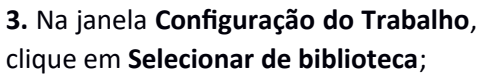

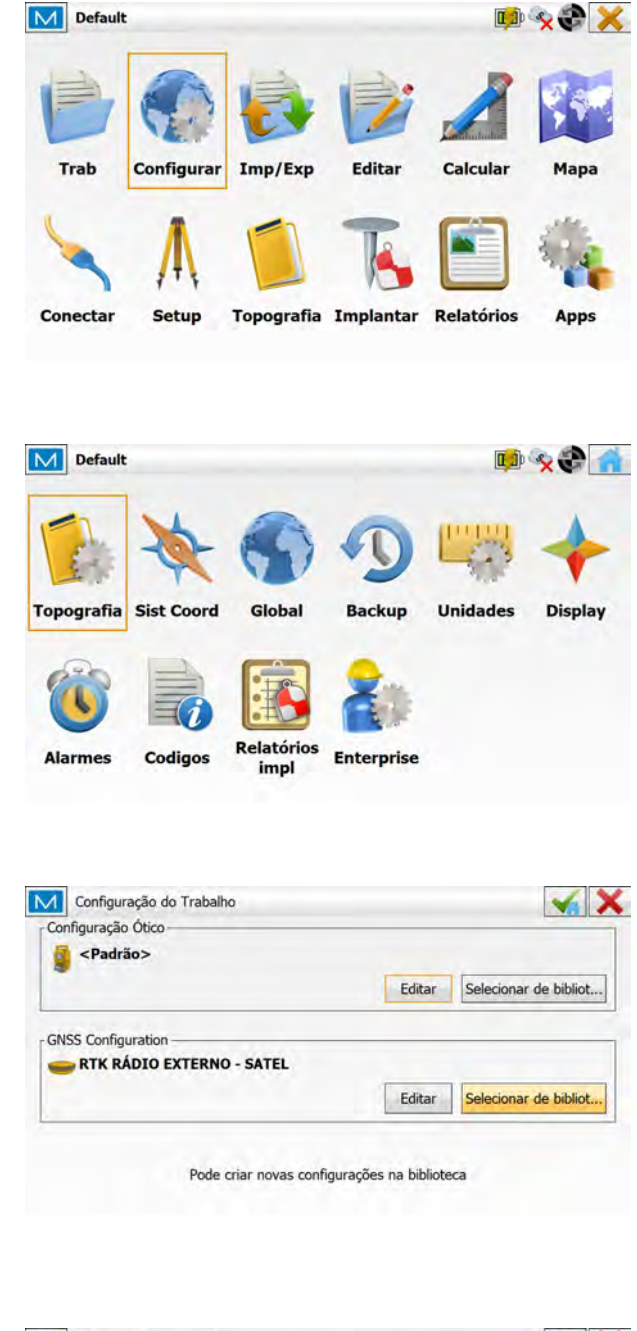

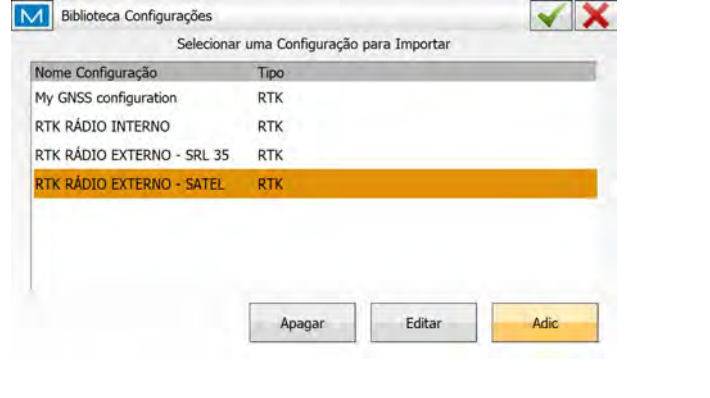

**4.** Clique em **Adic**;

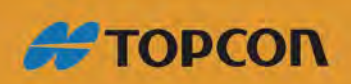

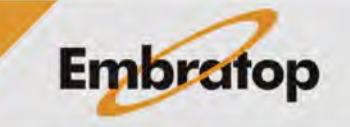

www.embratop.com.br

**5.** Em **Configuração**, defina o nome e o tipo de perfil como **Rede RTK**, em Correções selecione **VRS** e em Protocolo selecione **NTRIP 2.0/1.0** e clique em **Prox>>**;

M Configuração  $\checkmark$  X HIPER VR NTRIP Nome Rede RTK  $\vert$  . Tipo VRS Correções  $\vert \bullet \vert$ NTRIP 2.0/1.0 Protocolo  $\vert \mathbf{v} \vert$  $Prox \gg$ M Fabr Receptor  $\checkmark$  X Modo Simulação Rove Fabricante Topcon  $\vert \mathbf{v} \vert$ Pós Processamento << Voltar  $Prox \geq$ M Rover receptor  $\checkmark$  X  $\frac{1}{\sqrt{2}}$ Receptor Externo Bluetooth Modelo Receptor HiPer VR Número Série Máscara Elev.  $|13$ deg Antena HiPer VR  $\vert \cdot \vert$  $\overline{\mathbf{r}}$  $2.000$  $m$ Alt Antena << Voltar Periféricos  $Prox \geq 5$ M Radio Rover  $\checkmark$  X Conectar a **O** Receptor C Controladora Celular Interno Tipo 圖 Modelo Auto 闌 << Voltar  $Prox \geq 5$ 

**6.** Na janela **Fabr Receptor**, em Fabricante selecione **Topcon**;

Caso deseje gravar arquivos de pós processamento no receptor, selecione a opção **Pós Processamento**.

**7.** Na janela **Rover receptor**, selecione o modelo do receptor e clique em **Prox>>**;

**8.** Na janela **Radio Rover**, selecione a fonte da conexão com a internet que receberá as correções NTRIP:

**- Receptor:** quando o chip de dados GSM está inserido no receptor;

**- Controladora:** quando o coletor de dados que está conectado à internet;

Selecione o modem e clique em **Prox>>**;

Neste guia, a imagem mostra a configuração quando o chip GSM está inserido no receptor.

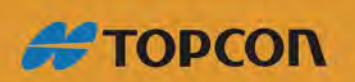

www.embratop.com.br

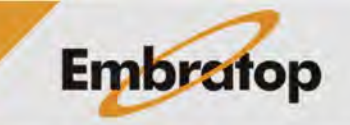

M Endereço Internet  $\checkmark$  X Label Endereço Adic Editar Apagar << Voltar  $Prox \gg$ M Edit Internet Address  $\checkmark$  X **IBGE** Label  $170.84.40.52:2101$ Endereço embratop Login  $\boxed{12345}$ Senha

**9.** Na janela **Endereço Internet**, clique em **Adic**,

Insira os dados do servidor que enviará as correções para o receptor Rover;

Para inserir os dados do servidor, no campo **Endereço** insira o **número do IP**, seguido de ":" e o **número da porta de acesso**, insira um nome para o servidor em **Label**. Em **Login**, insira o nome do usuário cadastrado e em **Senha** a senha de acesso;

O servidor ficará listado na **Lista endereços**;

10. Para finalizar clique no botão  $\blacktriangledown$ ;

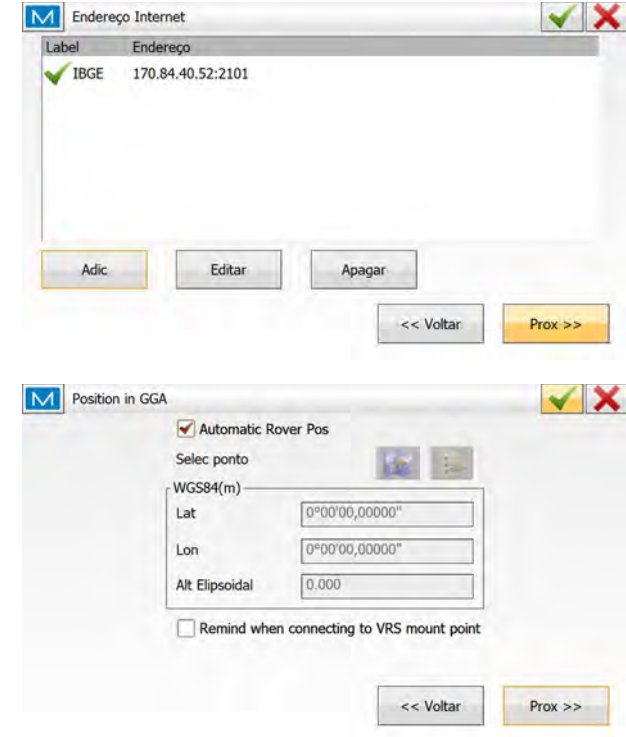

Clique em **Prox>>**;

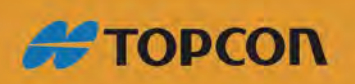

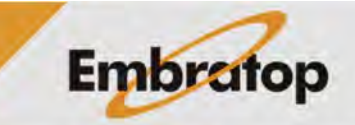

www.embratop.com.br

**11.** O novo perfil criado será listado na janela **Biblioteca Configurações**, selecione o perfil e clique no botão  $\blacktriangledown$ 

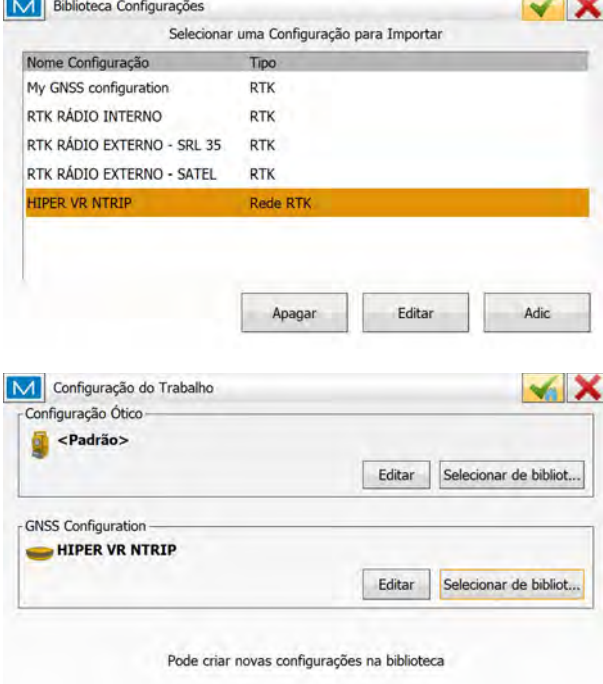

 $\overline{\phantom{a}}$ 

**12.** O perfil será exibido na caixa **GNSS Configuration**, clique no botão para definir o perfil a ser utilizado no projeto e retornar à tela inicial do *MAGNET Field*;

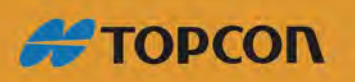

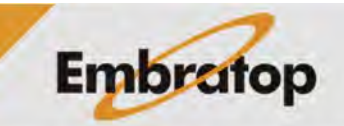

www.embratop.com.br